# Coordinated Entry (CE) for Shelter Providers in CMIS/HMIS

#### Clarity Human Services Training

March 2022

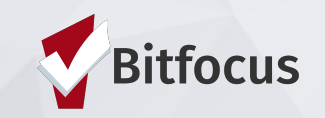

## Agenda

- 1. Coordinated Entry Basic Workflow
- 2. Enrollment into Coordinated Entry
- 3. Current Living Situation (CLS)
- 4. SATT and Shelter Referral
- 5. Accepting Referral & Shelter Enrollment
- 6. Reports
- 7. Demo
- 8. Q&A

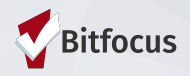

## Information from CoC Coordinator

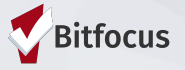

## CE APR

- Referral activity and their outcomes (including shelter referrals) is a metric included on the Coordinated Entry APR.
- The requirements for the APR were changed in 2020 and communities must generate a single CSV file that comes directly from HMIS.
- It is important for communities to have all of their Coordinated Entry data in HMIS, including referral activity and outcomes, so the data can be included in the CSV file that produces the Coordinated Entry APR.

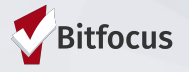

#### Coordinated Entry Shelter Provider Workflow

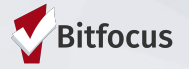

## Shelter Provider Basic Workflow

- 1. Shelter provider logs into the Rural CE Program in HMIS
- 2. Shelter provider enters client into the Rural CE Program and completes a CLS and then a CE SATT Assessment.
- 3. After SATT is completed, then the shelter provider refers the client to their own program.
- 4. Then, the shelter provider logs in under their own agency name.
- 5. Finally, the shelter provider accepts the referral which enrolls the client into their shelter program.

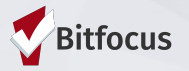

#### Enrollment into CE

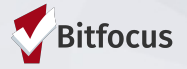

## Overview of CE Project Enrollment

- All CE activities should be recorded within a CE program enrollment.
- An enrollment indicates a client's initial engagement in the coordinated entry process.
- If a client is exited from coordinated entry and returns to homelessness, a new enrollment should be entered.

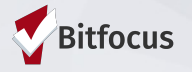

# CE Project Enrollment: Switching Agencies

• Users will switch to the Rural Nevada Coordinated Entry Agency before adding a new enrollment

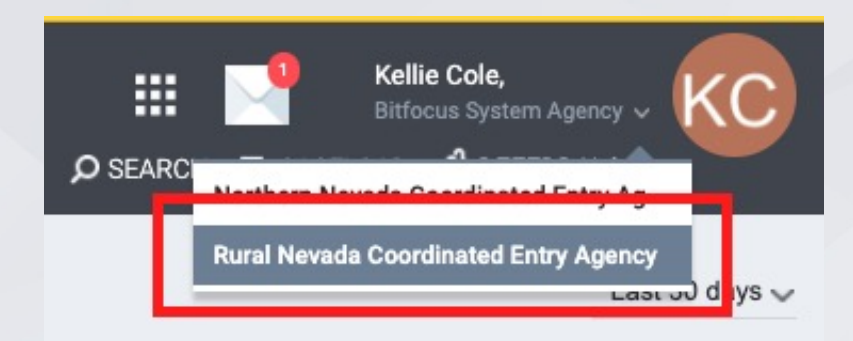

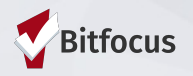

# CE Project Enrollment: ROI and Profile Creating

#### Make Sure an ROI is Completed

- After switching to the Rural Nevada Coordinated Entry Agency, search for the client
	- If found, ensure the client has a Release of Information (ROI)
	- If not found, create a profile for the client and document the ROI

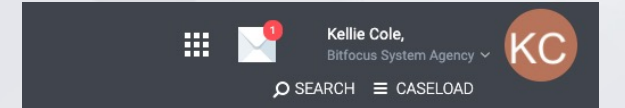

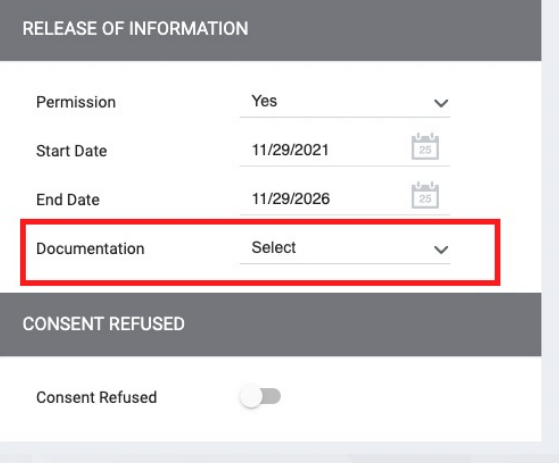

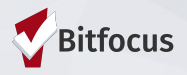

# CE Project Enrollment: Enrolling the Client

#### Enroll the Client into the CE Program

- Click on *Programs* in the top bar
- Then, under the dropdown arrow in the CE Program, click enroll.

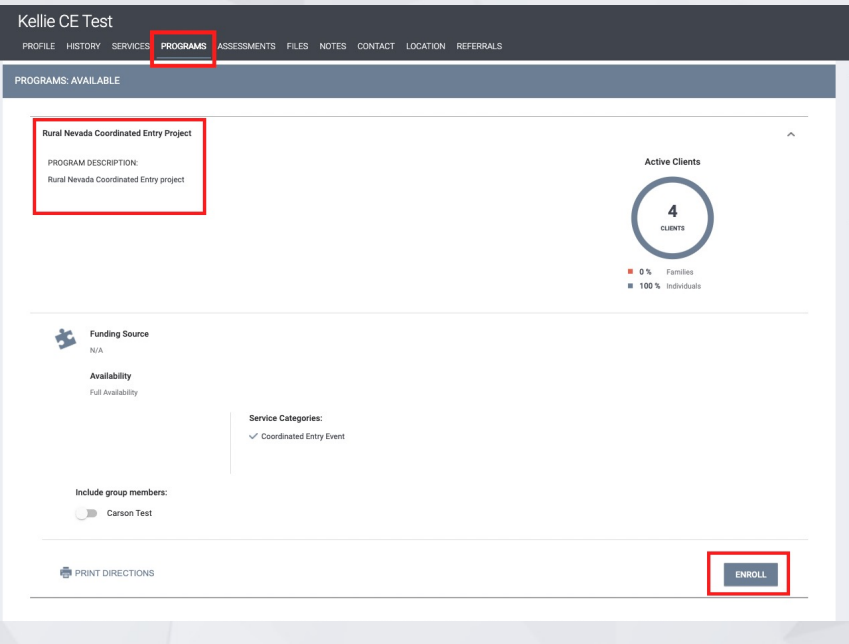

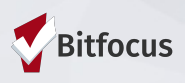

# CE Project Enrollment: Enrollment Screen

Kellie CF Test

#### Fill Out the Enrollment Screen

- Project Start Date
- Prior Living Situation
- Disabling Condition

#### Avoid using data unknown or data not collected.

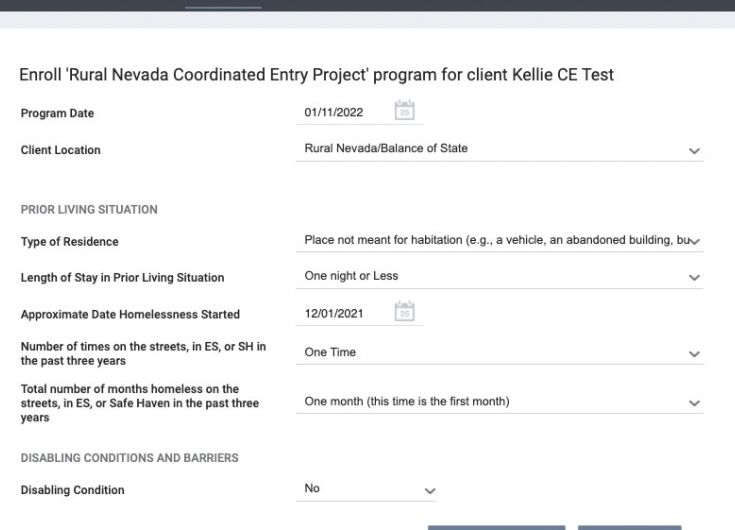

SAVE & CLOS

**CANCEL** 

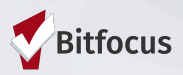

#### Current Living Situation (CLS)

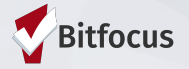

#### CLS Assessment: Overview

A Current Living Situation (CLS) is used to document the following:

- The current living situation of people experiencing homelessness
- Homeless chronicity
- Engagement with the Homelessness Response System
- When entered by shelter or outreach project types, the CLS can be used as a homeless verification.
- Collected for the Head of Household (HoH) and other adults in the household.

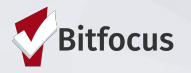

### CLS Assessment: Requirements

A Current Living Situation is required if any of the following occur:

- Project start
- A CE Assessment or CE Event service is recorded
- The client's living situation changes
- If a CLS hasn't been recorded for the past month.

*\*Note: If two of the above occur on the same day, you only enter one CLS.*

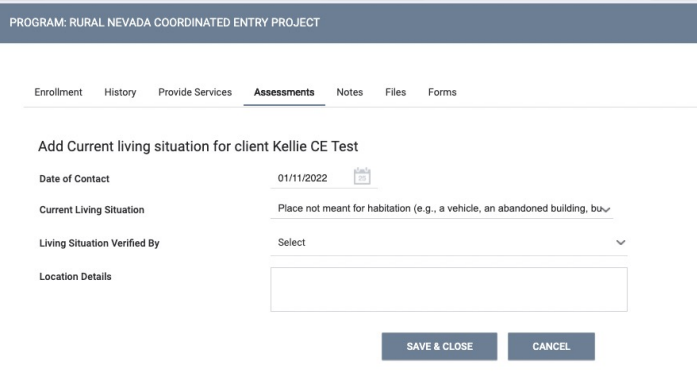

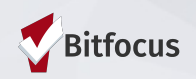

## CLS Assessment: Verified By

#### • Living Situation Verified By:

- Sorted by CoC, then Project Type, then Agency, then Project
- *Verified By* is intended for data to be entered "on behalf" of a non-HMIS participating projects.
	- **•** This field is not required.

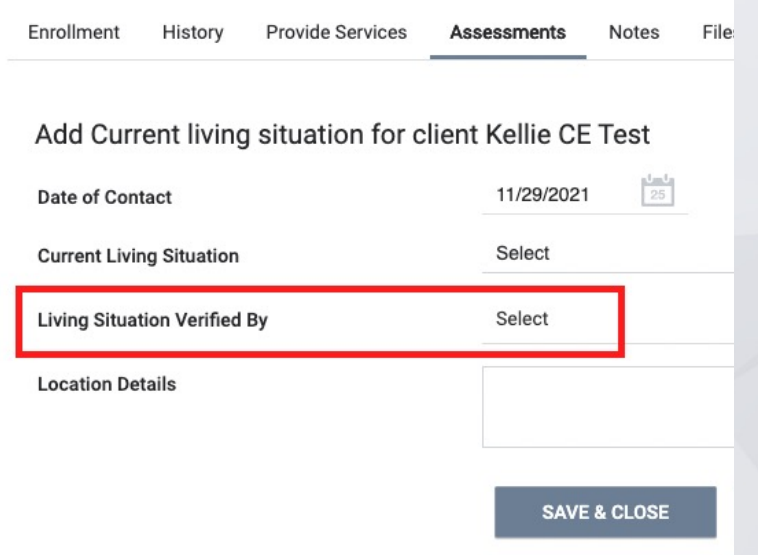

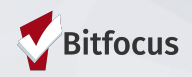

# CLS Assessment: Additional Questions

#### Additional Information on *the CLS*

• Additional questions on the CLS may appear, depending on the client's responses.

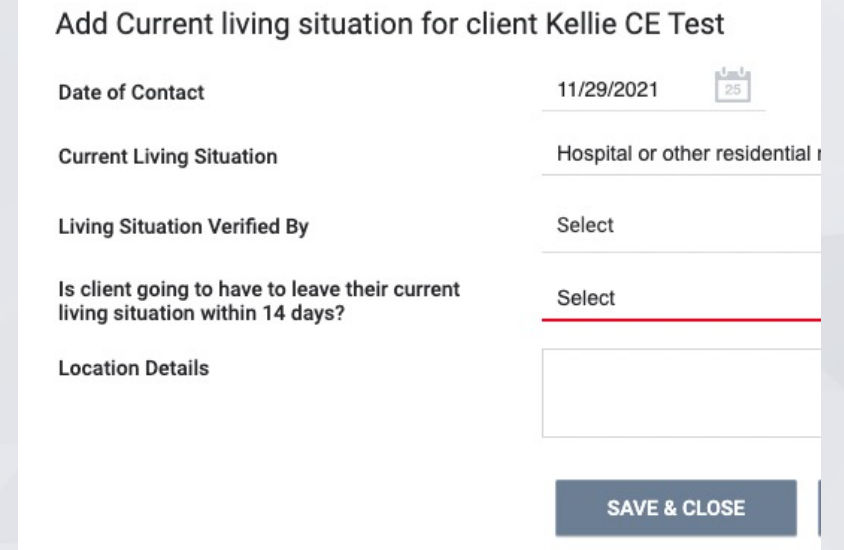

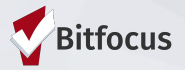

## CLS Assessment: FAQ

Current Living Situation FAQ:

- 1. A client is enrolled into a coordinated entry program. Do you need to complete a CLS? Yes
- 1. A client is enrolled into a coordinated entry program and completes an assessment at the same time. You will need to complete two CLS. False
- 1. A client is exited from a coordinated entry program. Do you need to complete a CLS? No

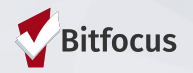

#### SATT & Shelter Referral

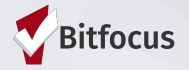

#### SATT Assessment

SATT Crisis Needs Assessment intended to:

- Assist staff with guidance on the triage process
- Provide questions to inform diversion options
- Provide Emergency shelter information if appropriate

Complete the SATT when an individual or household is in imminent need of shelter.

Remember to keep the assessment process person centered, culturally competent, private, and in a safe area.

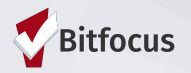

- After the SATT is completed, the shelter provider can refer directly to their own shelter.
- The Community Programs or Shelters will be listed on the Eligibility Determination Screen immediately after you complete the SATT
- Click on the drop down arrow by your shelter name and then click Make Referral.

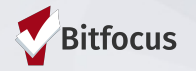

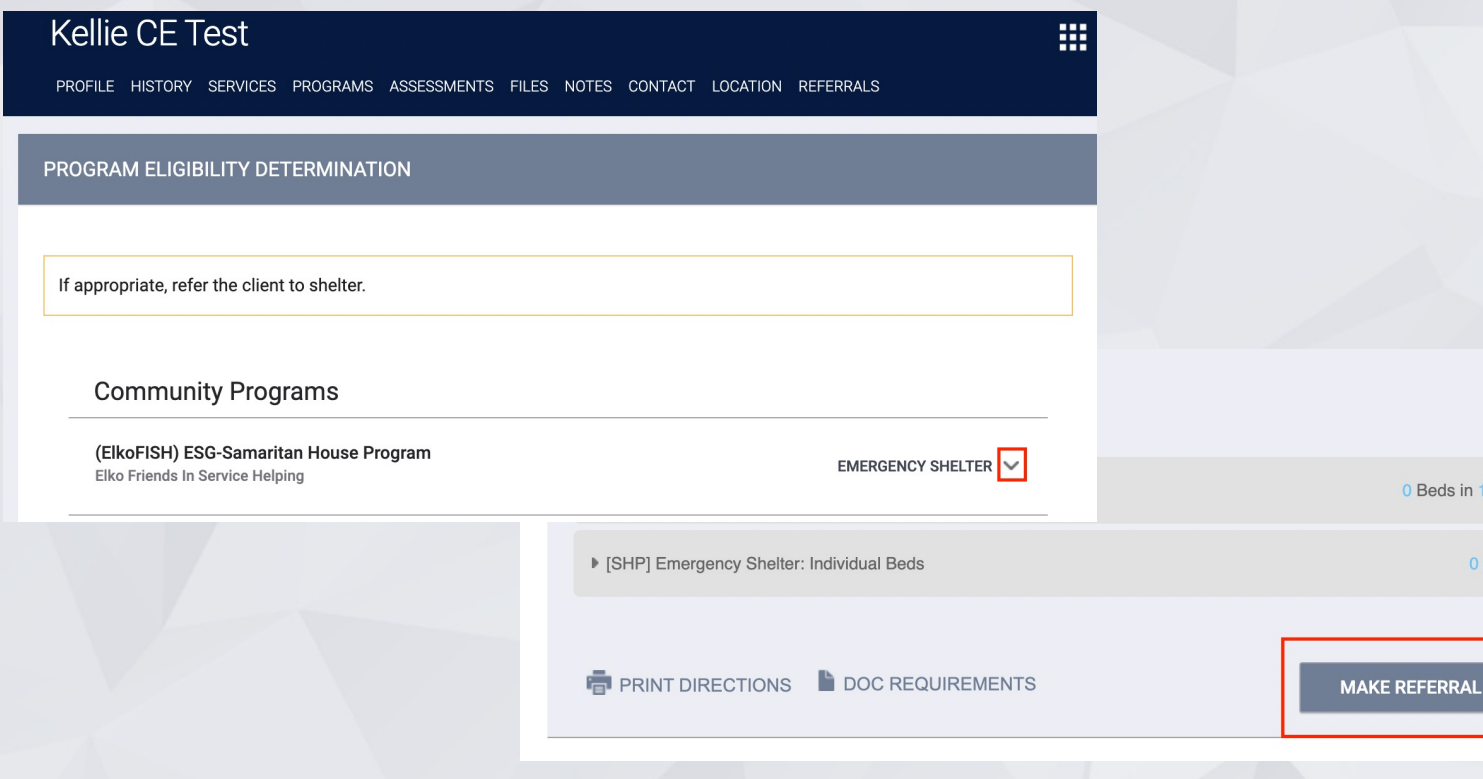

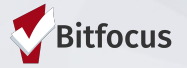

Beds in 1 Unit

0 Beds

- Once you click *Make Referral*, you will have the opportunity to add more details to the referral if desired.
- Click *Send Referral* to finish the process.

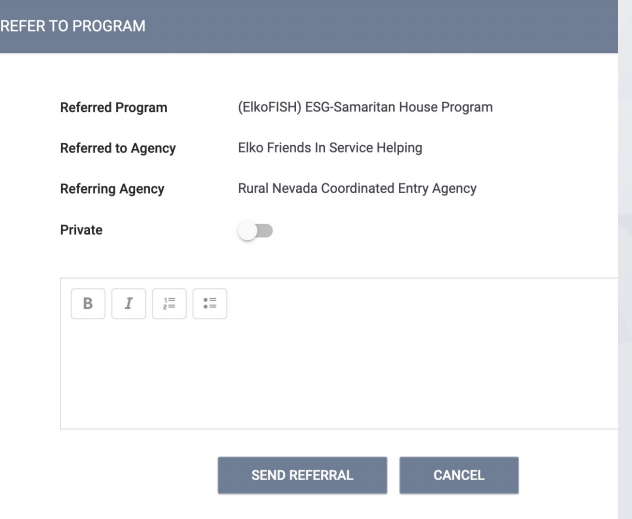

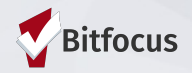

• If you miss the Eligibility Determination Screen, you can always go back to the SATT assessment in the assessment tab and click *Eligibility*.

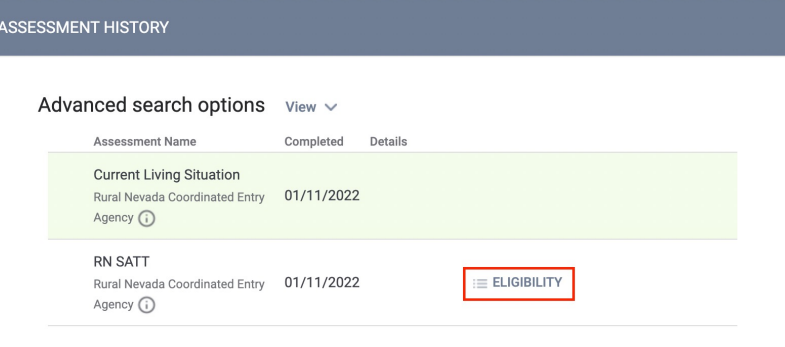

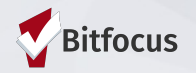

#### Accepting Referral & Shelter Enrollment

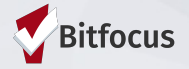

## Switch Log-in to Shelter

• Make sure you now log into your own agency.

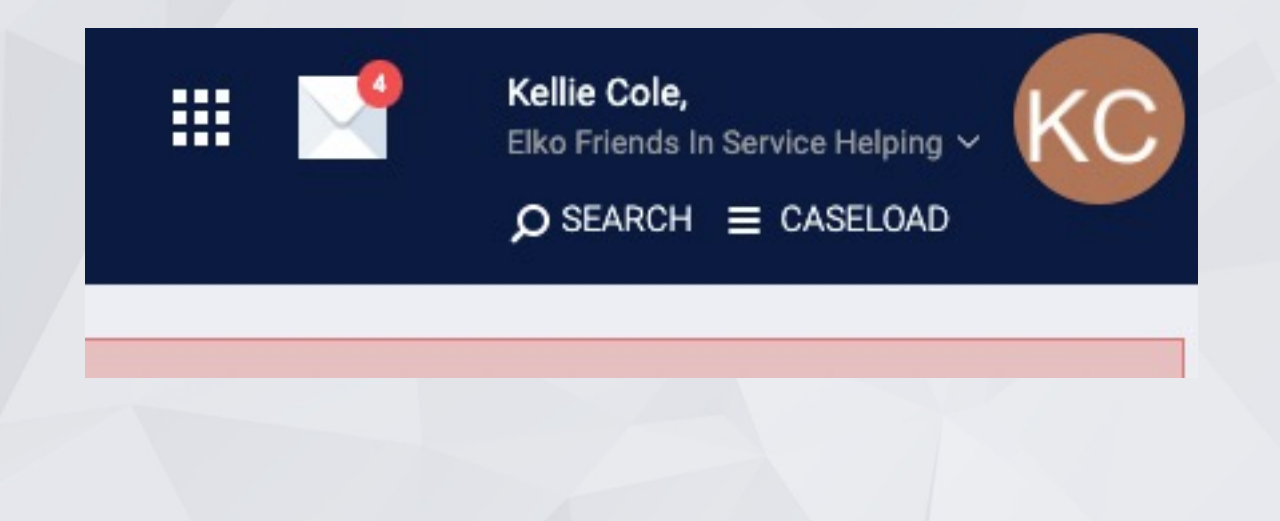

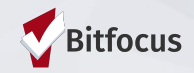

#### Accepting a Referral

• Go to the Programs tab, and then click on the drop-down arrow next to the shelter program to where you are making the referral.

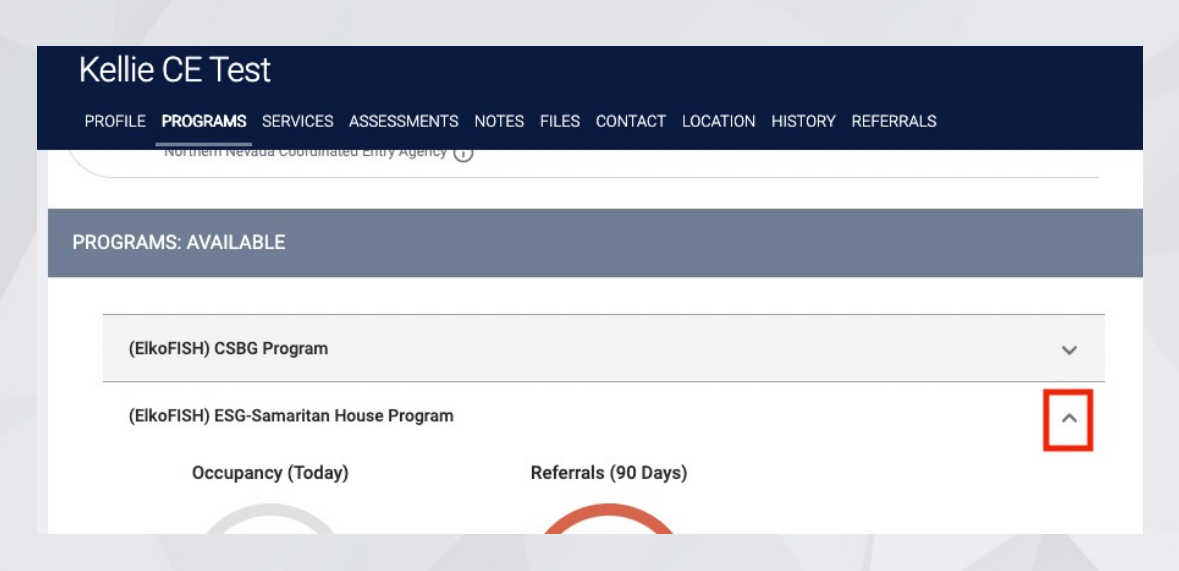

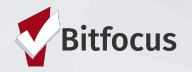

#### Accepting a Referral

- Accepting the referral enrolls the client into the shelter and completes the referral simultaneously.
- The "program placement a result of..." toggle must be enabled.
- The orange pending referral box let's you know you're enrolling in the right program.
- Click *Enroll*

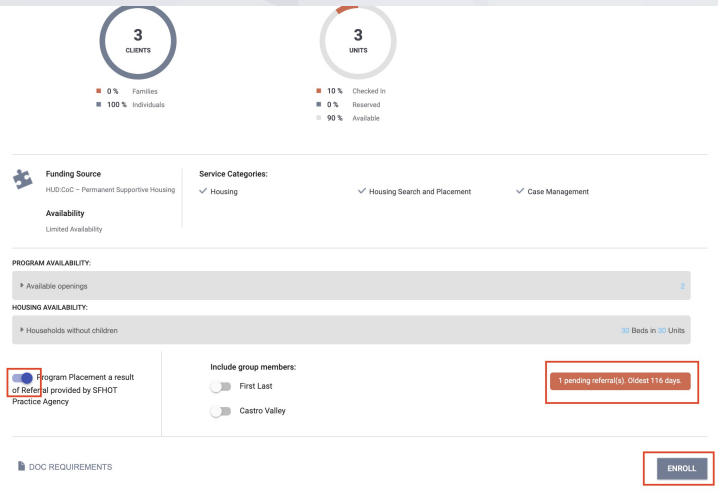

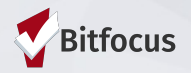

#### Relevant Reports

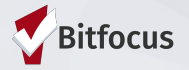

### Referral Statistics Report

- [RFRL-103] Referral Statistics Inbound (Community and Referral Reports)
	- **Who's been referred to your agency**
	- **Number of referrals received by an agency**
	- **•** Status of referrals

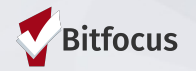

#### Referral Statistics Report

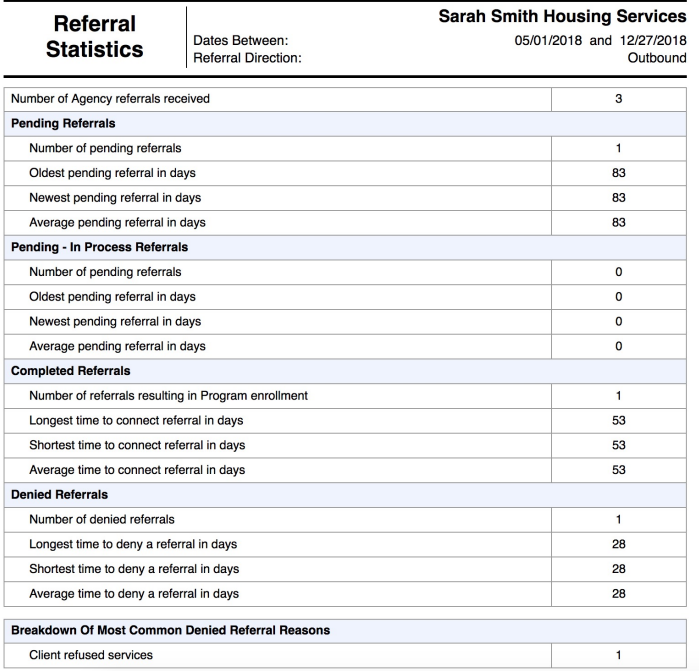

#### **Breakdown Of Referred Programs**

NOTE: P - Pending; P/I - Pending - In process; A - Accepted; D - Denied.

#### PH - Permanent Supportive Housing (disability required)

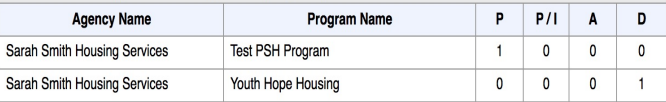

#### PH - Rapid Re-Housing

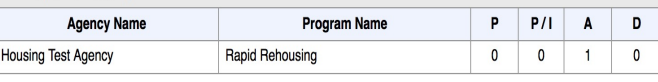

Thu Dec 27 06:35:56 AM 2018

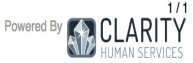

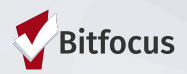

## Program Roster

- [GNRL-106] Program Roster (Program Based Report)
	- Who's stayed in the program
	- **Lists program stay information for clients with the selected status in the selected** program

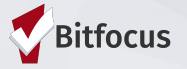

## Program Roster

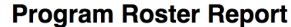

**Sarah Smith Housing Services** Active within [08/01/2018 - 12/27/2018]

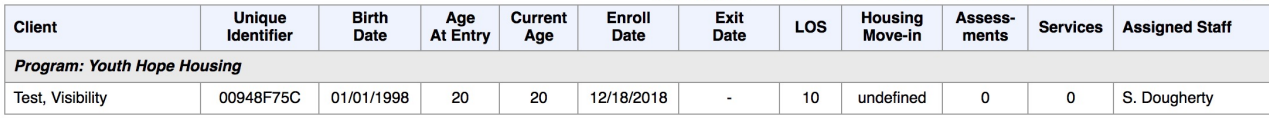

#### Total: 1

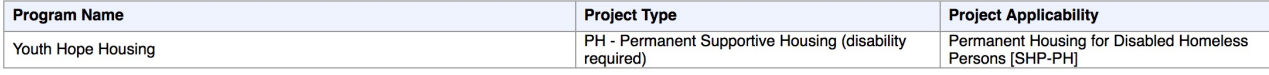

Thu Dec 27 06:53:00 AM 2018

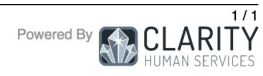

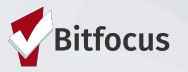

## Program Details Report

- [GNRL-220] Program Details Report
	- Who's enrolled in the project
	- **Returns all the fields and corresponding responses for selected screens.**

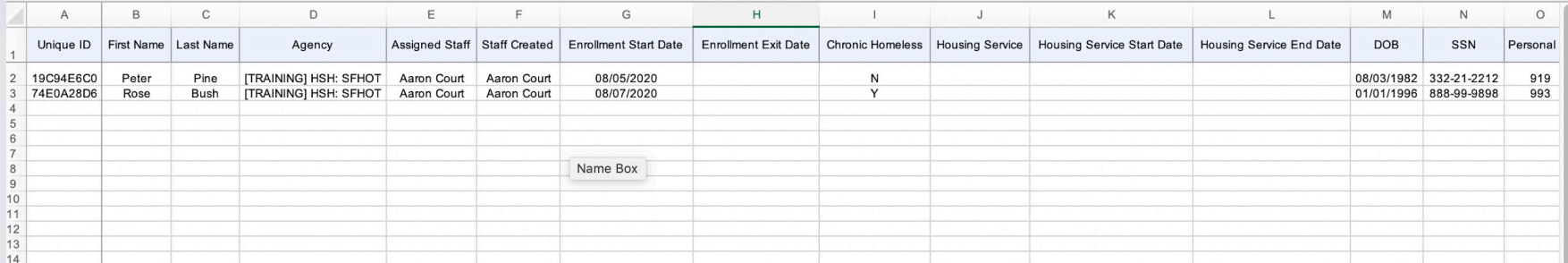

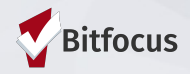

#### Demo in Clarity

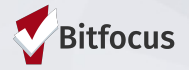

## Resources

- FY2022 HMIS Data Standards Dictionary: https://files.hudexchange.info/resources/do 2022-HMIS-Data-Dictionary.pdf
- FY2022 HMIS Data Standards Manual:

https://files.hudexchange.info/resources/documents/FY-2022-HMIS-Data-Standards-Manual.pdf

- Online Support Portal, get.clarityhs.help: https://get.clarityhs.help/hc/en-us/articles/360 2020-HMIS-Data-Standards-Coordinated-Entry-Data-Elements-Details
- **Bitfocus Helpdesk** 
	- nevada@bitfocus.com
	- 702.614.6690 x2 or 775.562.4644 x2
- Help widget in CMIS/HMIS, bottom right corner of the screen:

## Coordinated Entry in CMIS/HMIS

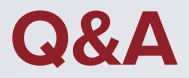

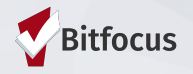